# **WEB TIMESHEET ENTRY EMPLOYEE INSTRUCTIONS**

- **Login to SeaNet**
- **Click on "Employee" tab**

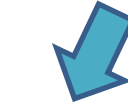

**Personal Information** Student Services & Financial Aid Employee Students Schedule

**Search** Go

• **Click on "Time Sheet"**

Personal Information Student Services & Financial Aid Employee Students Schedule

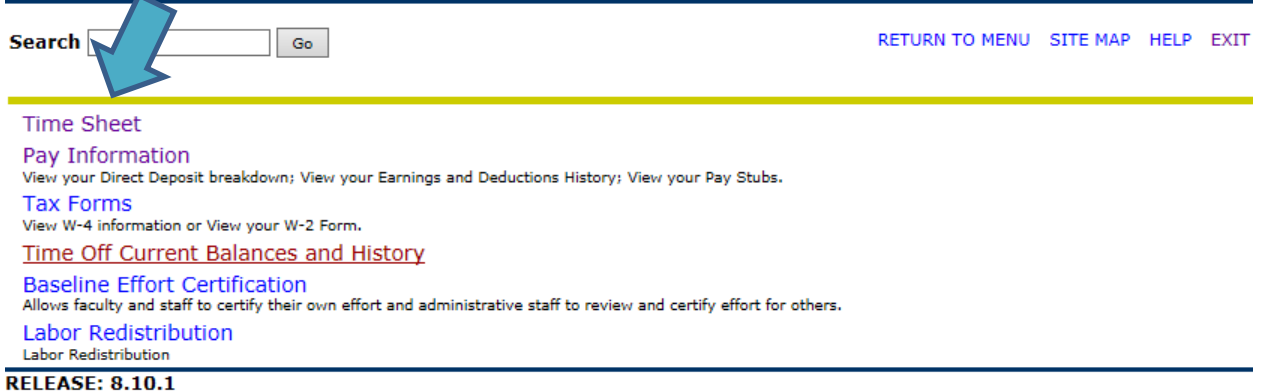

© 2014 Ellucian Company L.P. and its affiliates.

• **All current jobs available for time entry will be listed. Choose correct Job "Title and Department" for which hours worked need to be entered.** 

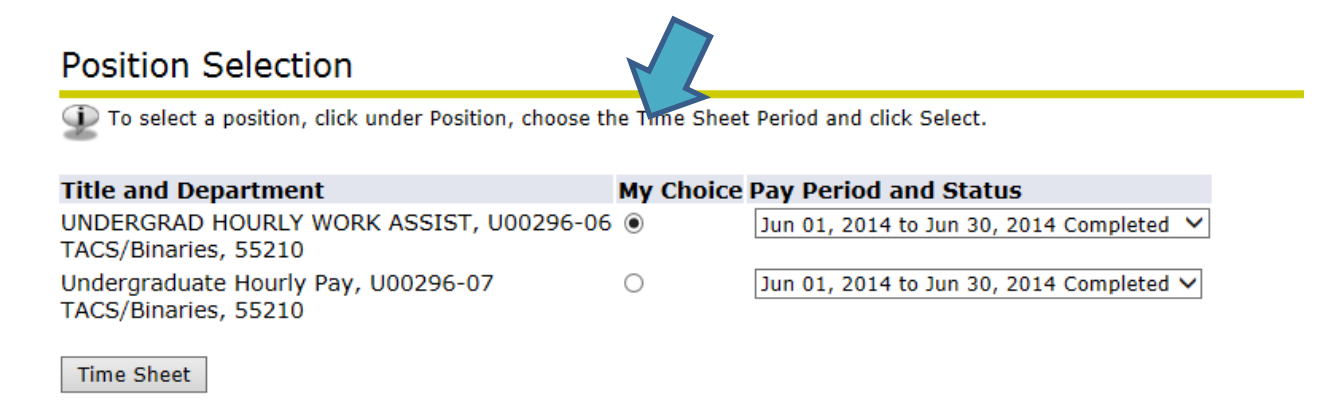

• **Under "Pay Period and Status" choose the month the hours were worked NOT THE MONTH WAGES WILL BE PAID (i.e. If hours were worked in April and paid in May, choose April.)**

### **Position Selection**

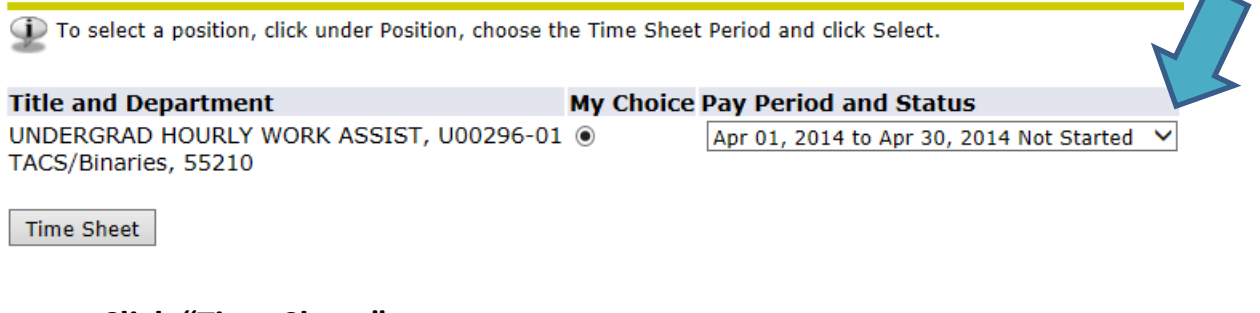

• **Click "Time Sheet"**

### **Position Selection**

(i) To select a position, click under Position, choose the Time Sheet Period and click Select.

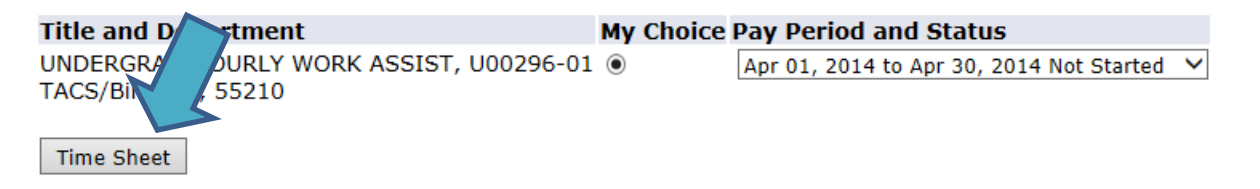

- **Verify "Title and Number", "Department and Number", and "Time Sheet Period"**
- **NOTE: "Submit By Date" and make certain all hours for the "Time Sheet Period" are entered and submitted on or before this date and time.**

• **Locate the correct day of the week and date the hours were worked and click "Enter Hours" on the "Student Work Assist" row for regular hours worked. If you worked hours on a campus holiday, "Enter Hours" on the "Student Work Assist" row and ALSO on the "Holiday Premium Time" row. If you worked hours at night, please contact your departmental leave keeper for appropriate instructions on entering these hours for payment. NOTE: IF YOUR TOTAL WEEKLY HOURS WORKED FROM ALL DEPARTMENTS ON CAMPUS EXCEED 40 HOURS, PLEASE CONTACT YOUR DEPARTMENTAL LEAVE KEEPER FOR INSTRUCTIONS ON ENTERING OVERTIME HOURS FOR PAYMENT.**

#### **Time Sheet**

To begin, click a link under the date where you want to enter time. Click NEXT/PREVIOUS button for more dates within the period.

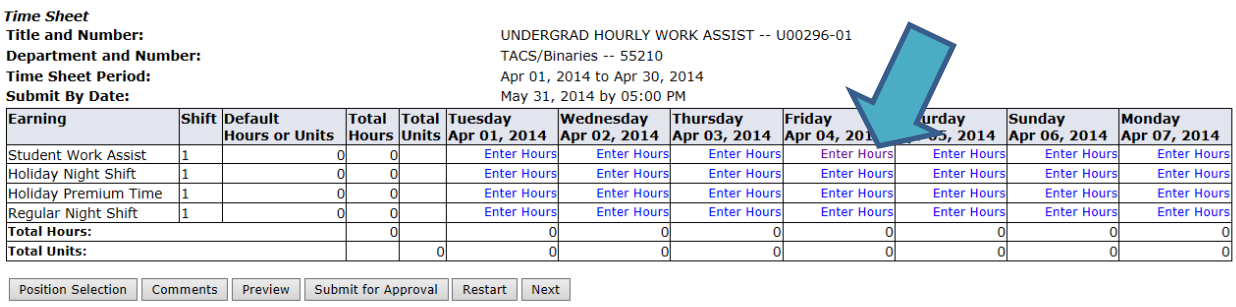

**Submitted for Approval By: Approved By:** 

**Waiting for Approval From:** RELEASE: 8.8

 $\mathbf{L}^{\text{max}}$ سندار الأول • **Enter number of hours worked (i.e. 8.0 for 8 hours) on the appropriate row as indicated above. ALWAYS ENTER TIME AS INDICATED ON THE SCALE BELOW.**

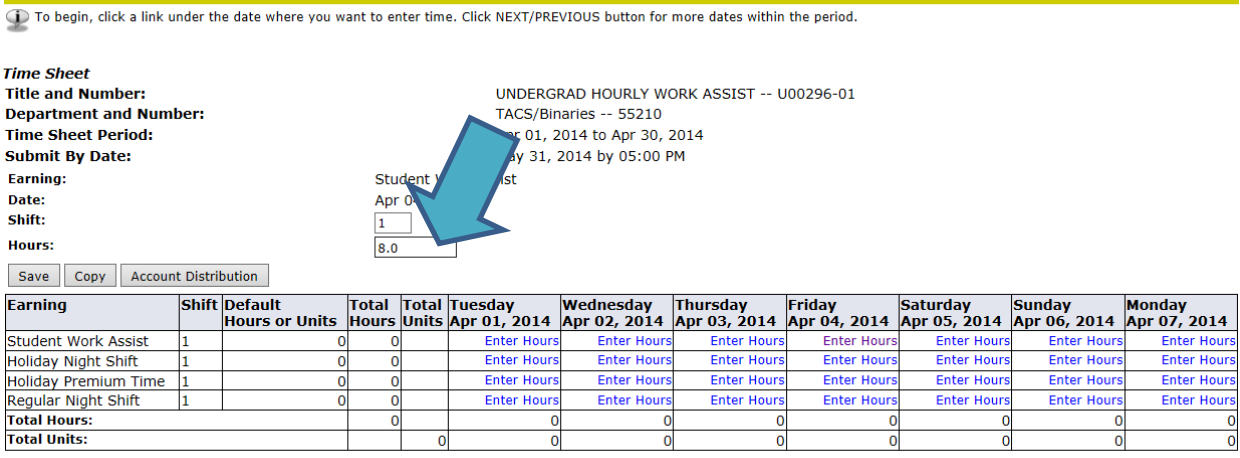

Position Selection | Comments | Preview | Submit for Approval | Restart | Next

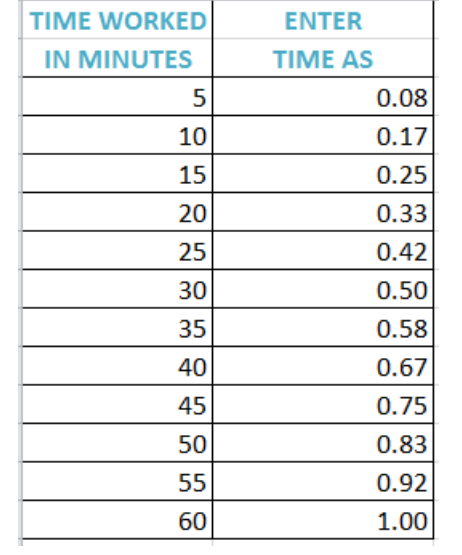

**Time Sheet** 

### • **Click "Save"**

**Time Sheet** 

To begin, click a link under the date where you want to enter time. Click NEXT/PREVIOUS button for more dates within the period.

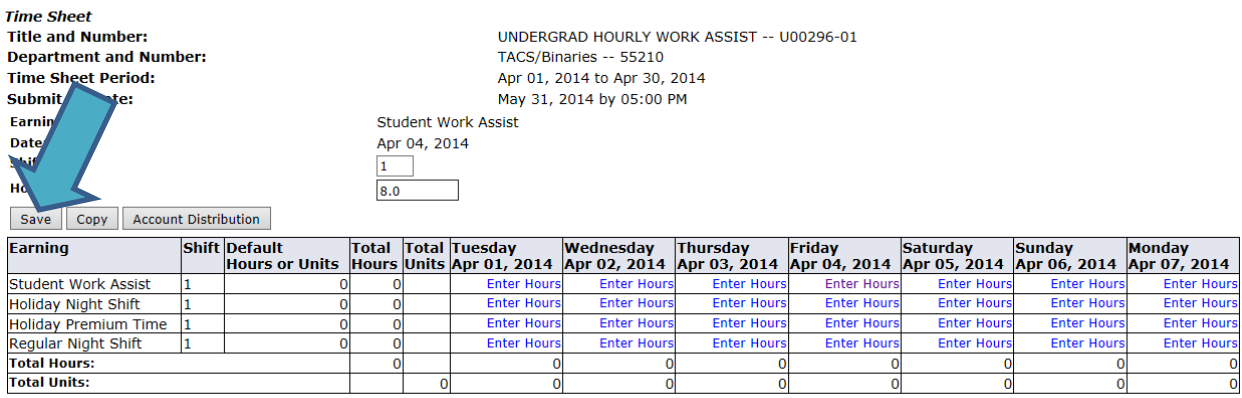

Position Selection | Comments | Preview | Submit for Approval | Restart | Next |

- **REPEAT these steps for EACH day worked.**
- **If the same number of hours were worked other days, click "Copy".**

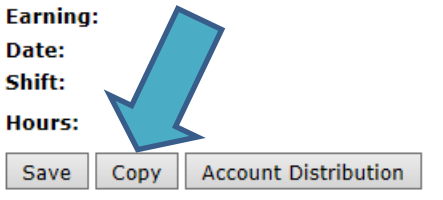

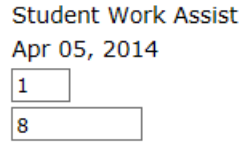

• **You have a choice to "Copy from date displayed to end of the pay period", "Include Saturdays", "Include Sundays", OR check individual dates for which the same number of hours were worked and should be copied.**

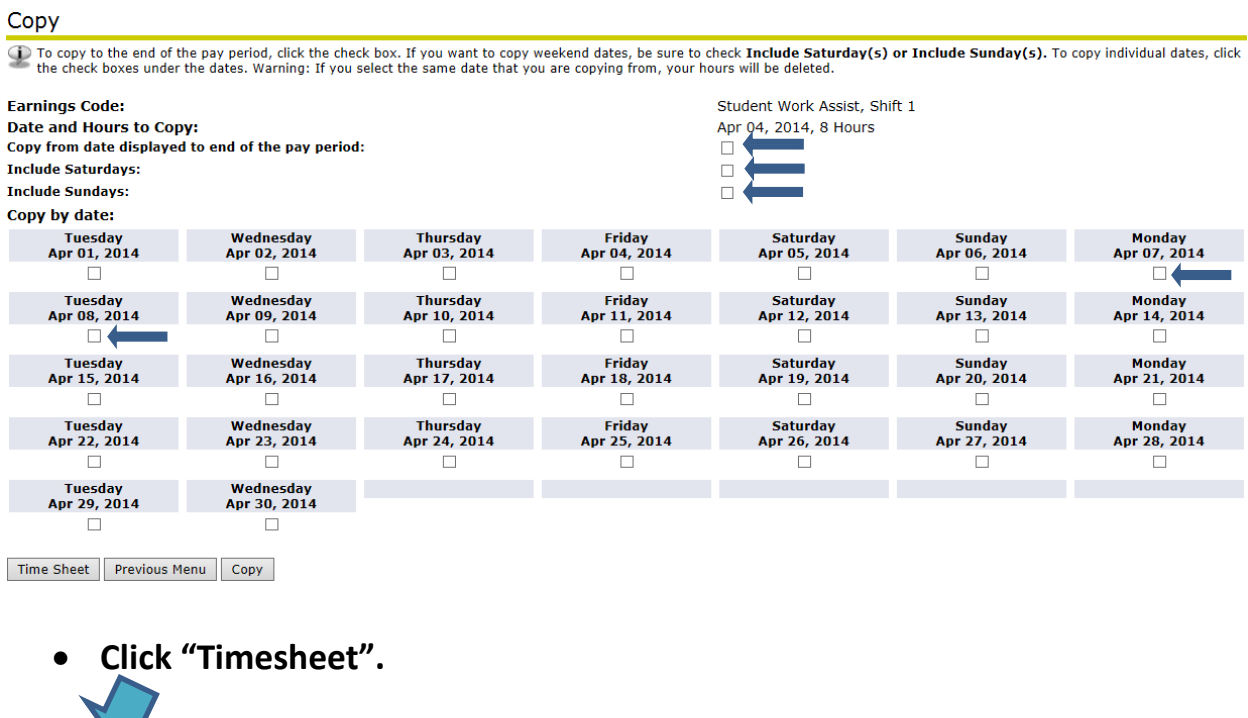

• **Click "Preview" to review hours entered for the pay period.**

Copy

Previous Menu

Time Sheet

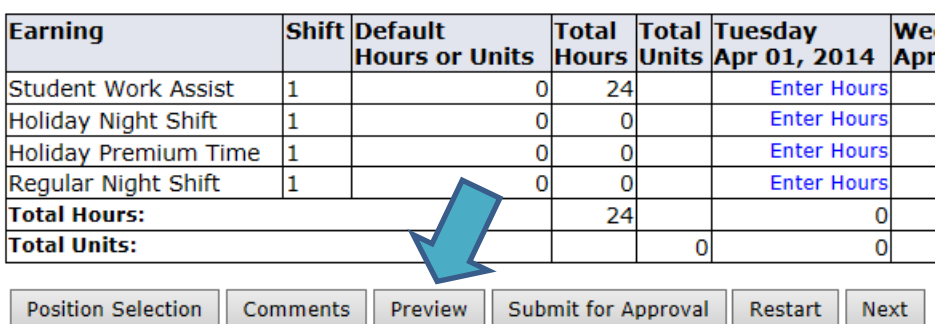

### • **Review hours entered for the pay period.**

UNDERGRAD HOURLY WORK ASSIST, U00296-01

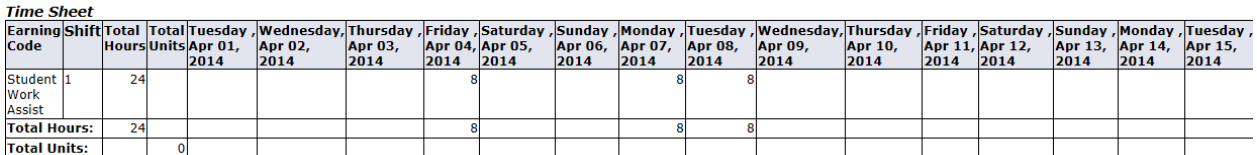

• **Click "Previous Menu".**

Previous Menu

• **If corrections are needed, make corrections by clicking on the date to be corrected and entering the correct hours worked. Click "Save".**

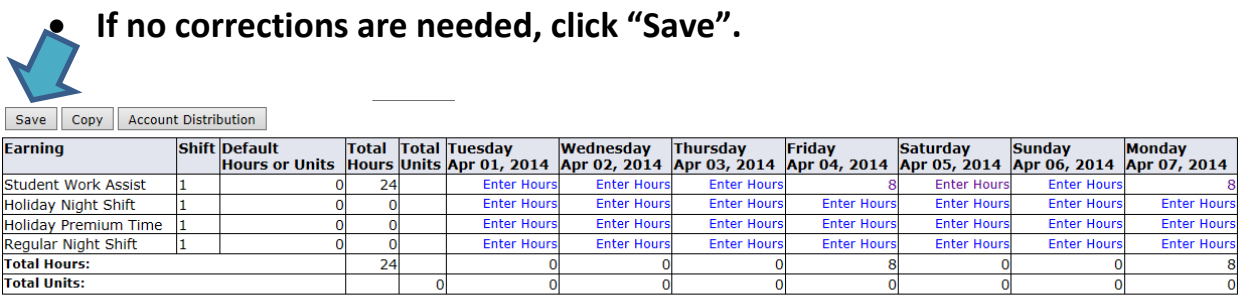

Position Selection | Comments | Preview | Submit for Approval | Restart | Next

## • **ONLY AFTER ALL HOURS HAVE BEEN ENTERED AND REVIEWED FOR THE PAY PERIOD. Click "Submit for Approval".**

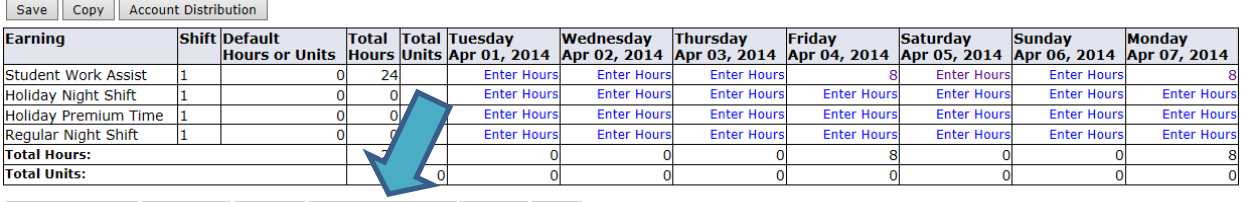

Position Selection | Comments | Preview | Submit for Approval | Restart | Next

• **Enter your SeaNet "PIN" and click "Submit". ONCE YOUR SEANET "PIN" IS ENTERED AND SUBMITTED, YOU CANNOT MAKE ANY CORRECTIONS TO THIS TIMESHEET.** 

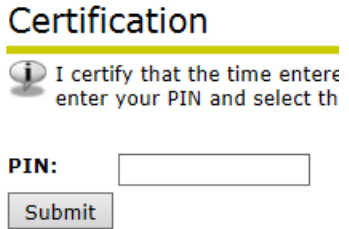

- **Your timesheet has now been submitted to the designated departmental approver for required approvals and electronic submission to the payroll system for payment.**
- **Log out of SeaNet.**